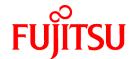

## **PRIMECLUSTER GLS for Windows**

# GLS Setup Guide for Cluster Systems MSCS/MSFC Edition

B1FN-5931-02ENZ0(00) February 2012

## **Preface**

#### **Purpose of this Manual**

This manual is intended to explain installation procedures for setting up the configuration of PRIMECLUSTER GLS for Windows (hereafter abbreviated as "GLS") in a cluster system.

#### **Intended Readers**

This manual is intended for system administrators responsible for setting up the GLS configuration in a cluster system.

It is assumed that readers of this manual have prior knowledge of the following:

- Operating systems
- Cluster systems
- Network hardware and software.

#### Structure of this Manual

This manual is structured as follows:

Chapter 1 Overview

Gives an overview of installing GLS in a cluster system.

Chapter 2 Layout

Describes how to plan GLS installation in a cluster system.

Chapter 3 Installation

Describes the procedures for installing GLS in a cluster system.

Chapter 4 Command Reference

Describes the GLS commands used in a cluster system.

#### **Notational Conventions**

**Product Name Abbreviations** 

This manual uses the following abbreviations for product names:

| Abbreviation | Full Name                    | Comment                                                                                                  |
|--------------|------------------------------|----------------------------------------------------------------------------------------------------|
| GLS          | PRIMECLUSTER GLS for Windows |                                                                                                    |
| MSCS         | Microsoft Cluster Service    | Can work together with GLS in the following environments: - Windows Server 2003 R2                       |
| MSFC         | Microsoft Failover Cluster   | Can work together with GLS in the following environments: - Windows Server 2008 - Windows Server 2008 R2 |

#### Command Prompts

Command prompts in this manual are indicated by the "greater than" symbol ( > ) at the beginning of the line, making example commands appear as follows:

| > strhanet |  |  |  |
|------------|--|--|--|

Please note that GLS command paths are omitted here. With GLS installed in the default directory, if necessary, you can run commands by entering the full path, C:\Program Files\PRIMECLUSTER GLS\usr\command, before the command name.

For example, for above command, the input would be:

#### Symbols

This manual uses below notational formats for items and reference information requiring extra caution:

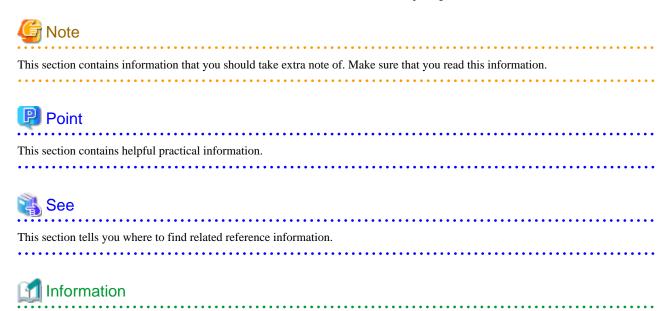

#### **Trademarks**

- Microsoft, MS, MS-DOS, Windows, and Windows Server are trademarks or registered trademarks of Microsoft Corporation in the U.S.A. and other countries.
- Microsoft product screen shot(s) reprinted with permission from Microsoft Corporation.
- Ethernet is a registered trademark of Fuji Xerox Co., Ltd.

This section contains useful supplementary information.

- PRIMECLUSTER is a registered trademark of Fujitsu Limited.
- All other trademarks or registered trademarks appearing in this document are trademarks or registered trademarks of their respective owners.

Note that the trademark (TM) and registered trademark (R) symbols are omitted throughout this manual.

#### **Version History**

October 2008 - First Edition February 2012 - Second Edition

#### **Use in Safety-Critical Systems**

This Product has been designed, developed and manufactured contemplating general purposes, including without limitation, general office use, personal use, household use, and ordinary industrial use, but has not been designed, developed and manufactured contemplating use in systems or areas accompanying fatal risks or dangers that, unless extremely high safety is secured, could lead directly to death, personal injury, severe physical damage or other loss (hereinafter "Use in Safety-Critical Systems"), including without limitation, nuclear reaction control in nuclear facilities, aircraft flight control, air traffic control, mass transport control, medical life support systems, missile launch control in weapon systems. You shall not use the Product in Safety-Critical Systems without sufficiently securing the required safety. If you wish to use this Product in Safety-Critical Systems, please consult with our sales representatives in charge beforehand.

#### **Notes**

Do not copy this manual without permission.

The contents of this manual may be revised without prior notice.

## Copyright

All Rights Reserved, Copyright (C) FUJITSU LIMITED 2008-2012.

## **Contents**

| Chapter 1 Overview                                 |    |
|----------------------------------------------------|----|
| 1.1 Overview of Functions                          |    |
| 1.2 Structure of Cluster System                    |    |
| 1.3 Outline of Setting Up Cluster System           |    |
|                                                    |    |
| Chapter 2 Layout                                   |    |
| 2.1 Layout of 1:1 Active Standby Setup.            |    |
| 2.1.1 Layout of User LAN                           |    |
| 2.1.2 Layout of Resource Groups                    |    |
| 2.1.3 Layout of Generic Application Resources      |    |
| 2.1.4 Layout of IP Address Resources               |    |
| 2.1.5 Layout of Other Resources                    |    |
| 2.2 Layout of Mutual Standby Setup                 |    |
| 2.2.1 Layout of User LAN                           |    |
| 2.2.2 Layout of Resource Groups                    | 9  |
| 2.2.3 Layout of Generic Application Resources.     | 10 |
| 2.2.4 Layout of IP Address Resources.              | 1  |
| 2.2.5 Layout of Other Resources                    | 12 |
| Chantan 2 Installation                             |    |
| Chapter 3 Installation                             |    |
| 3.1 Installation of GLS.                           |    |
| 3.2 Creation of Virtual Adapters                   |    |
| 3.3 Creation of Clusters.                          |    |
| 3.4 Creation of Resource Group(s)                  |    |
| 3.4.1 Installation Procedure for MSCS.             |    |
| 3.4.1.1 Creation of Groups                         |    |
| 3.4.1.2 Creation of Generic Application Resources  |    |
| 3.4.1.3 Creation of IP Address Resources           |    |
| 3.4.1.4 Putting Groups Online                      |    |
| 3.4.2 Installation Procedure for MSFC              |    |
| 3.4.2.1 Cluster Network Settings                   |    |
| 3.4.2.2 Creation of Services and Applications.     |    |
| 3.4.2.3 Creation of Generic Application Resources. |    |
| 3.4.2.4 Creation of IP Address Resources.          |    |
| 3.4.2.5 Putting Services and Applications Online   | 33 |
| Objection 4 Occurred all Defended                  | 2  |
| Chapter 4 Command Reference.                       | 35 |
|                                                    |    |

## **Chapter 1 Overview**

This chapter explains the procedures for setting up the GLS configuration for use in a cluster system.

### 1.1 Overview of Functions

If you have GLS installed in MSCS or MSFC, using GLS virtual adapters for data communication in a user LAN triggers a failover whenever a linkdown of a virtual adapter or an error in the transmission path has been detected.

As such failovers of resource groups are carried out automatically between nodes, availability can be maintained without intervention by an administrator.

Figure 1.1 GLS and the Cluster System

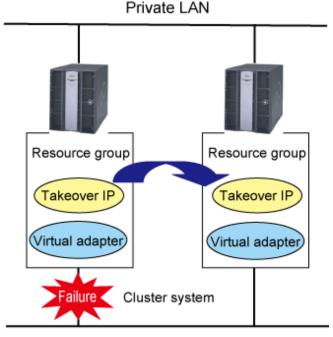

User LAN

The GLS resource monitor serves to detect linkdowns of virtual adapters and errors in transmission paths. The GLS resource monitor is called up from the Generic Application resources created in the MSCS and MSFC groups and services (resp. applications) and monitors the virtual adapter statuses. As soon as the GLS resource monitor detects an error, the Generic Application triggers a failover.

## 1.2 Structure of Cluster System

Below illustration shows the structure of a cluster system that uses GLS for failing over.

Figure 1.2 Structure of Cluster System Using GLS for Failing Over

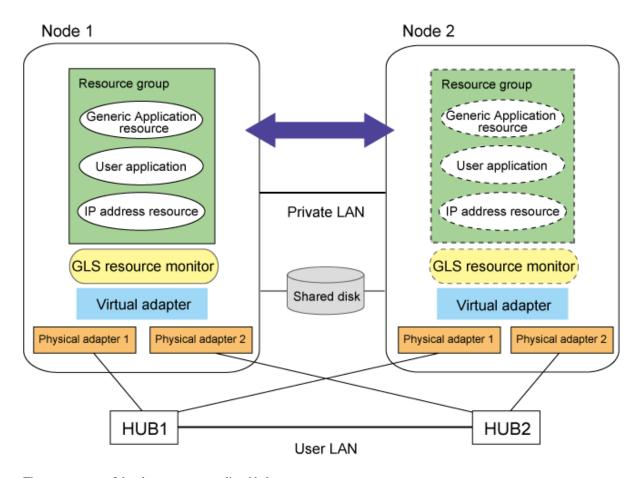

The components of the cluster system are listed below.

Table 1.1 Components of Cluster System

| Component                              | Function                                                                                                    |
|----------------------------------------|----------------------------------------------------------------------------------------------------|
| Node 1, Node 2                         | Nodes making up the cluster system                                                                            |
| Resource group                         | Group of resources for running user applications MSCS: "group" MSFC: "service" or "application", respectively |
| User application                       | Resource for operational software, disk, and network names                                                    |
| IP address resource                    | IP address resource used in resource group                                                                    |
| Generic Application resource           | Resource for calling up the GLS resource monitor and triggering failovers                                     |
| GLS resource monitor                   | Command for monitoring GLS virtual adapters                                                                   |
| Virtual adapter                        | Virtual adapter generated by GLS; has IP address set for use by a resource group.                             |
| Physical Adapter 1, Physical Adapter 2 | Physical adapters used for GLS virtual adapters                                                               |
| Hub 1, Hub 2                           | Ping monitoring targets connected to GLS virtual adapters                                                     |

## 1.3 Outline of Setting Up Cluster System

This section gives an overview of setting up a cluster system that is using GLS.

#### 1. Layout

In preparation for installing GLS in your cluster system, you should go through the following steps of layout planning:

- Layout of user LAN
- Layout of resource groups
- Layout of Generic Application resources
- Layout of IP address resources
- Setting of other resources

For further details, refer to Chapter 2 Layout.

#### 2. Installation

Follow below procedure for installing GLS in your cluster system:

1. Installation of GLS

Install GLS in all nodes of the cluster.

2. Creation of virtual adapters

Create a GLS virtual adapter in every node.

3. Creation of clusters

Create a cluster that is using virtual adapters for data communication in the user LAN.

4. Creation of resource group(s)

Create the resource groups that are bundling the resources necessary for failing over.

For further details, refer to Chapter 3 Installation.

## Chapter 2 Layout

This section explains the layout of a cluster system with GLS, using the following models of operation as examples:

- 1:1 active standby setup (one node operational, one on standby)
- Mutual standby setup

## 2.1 Layout of 1:1 Active Standby Setup

This section explains the 1:1 active standby setup of a cluster system, i.e. with one node operational and another on standby; a layout for a simple resource group assigning only a single takeover IP address to the user LAN.

Figure 2.1 1:1 Active Standby Setup

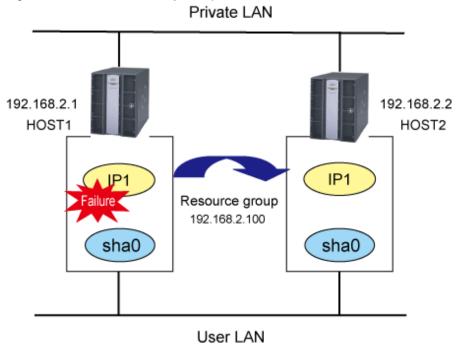

The structure of nodes and groups in above illustration is as follows:

Table 2.1 System Configurations and Settings

| System Configuration            | Settings                                                                           |
|---------------------------------|------------------------------------------------------------------------------------|
| User LAN configuration for      | Contains definitions for GLS virtual adapter sha0.                                 |
| HOST1                           | Specific IP address "192.168.2.1" is set for HOST1.                                |
| User LAN configuration for      | Contains definitions for GLS virtual adapter sha0.                                 |
| HOST2                           | Specific IP address "192.168.2.2" is set for HOST2.                                |
| Configuration of resource group | Runs applications on HOST1.                                                        |
|                                 | Switches operation to HOST2 when HOST1 fails.                                      |
|                                 | Uses "IP1" (192.168.2.100) as a takeover IP address for access to the application. |

## 2.1.1 Layout of User LAN

Plan the following layout items for the virtual adapters in all nodes to be used in the user LAN.

Table 2.2 Layout Requirements for Virtual Adapters

| Item                 | Explanation                                                                                                  |
|----------------------|----------------------------------------------------------------------------------------------------|
| Virtual adapter name | Set the same name in all nodes for the virtual adapters that are specified targets of takeover IP addresses. |
| IP address           | Assign individual IP addresses in all nodes.                                                                 |
| Subnet mask          | Assign subnet masks according to the network environment of the user LAN.                                    |

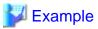

Below table shows a sample layout.

Table 2.3 Sample Layout of Virtual Adapters in Every Node

| Node name | Item                 | Settings      |
|-----------|----------------------|---------------|
| HOST1     | Virtual adapter name | sha0          |
|           | IP address           | 192.168.2.1   |
|           | Subnet mask          | 255.255.255.0 |
| HOST2     | Virtual adapter name | sha0          |
|           | IP address           | 192.168.2.2   |
|           | Subnet mask          | 255.255.255.0 |

## 2.1.2 Layout of Resource Groups

Plan the following layout items for resource groups.

Table 2.4 Layout Requirements for Resource Groups

| Item             | Explanation                                                                                                    |
|------------------|----------------------------------------------------------------------------------------------------|
| Group name       | Specify unique names, avoiding duplicate names of other resources and groups.                                                                                                  |
| Preferred owners | Specify the nodes that are to operate at the highest priority.  Ex.: For setting HOST1 as an operational node and HOST2 as a standby node, specify HOST1 as a preferred owner. |

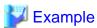

Below table shows a sample layout.

Table 2.5 Sample Layout of Resource Groups

| Item             | Settings   |
|------------------|------------|
| Group name       | PUBLIC LAN |
| Preferred owners | HOST1      |

## 2.1.3 Layout of Generic Application Resources

Plan the following layout items for the Generic Application resources that trigger the GLS resource monitor.

Table 2.6 Layout Requirements for Generic Application Resources

| Item                  | Explanation                                                                   |
|-----------------------|-------------------------------------------------------------------------------|
| Resource name         | Specify unique names, avoiding duplicate names of other resources and groups. |
| Resource type         | Specify a Generic Application.                                                |
| Group                 | Specify the group in which the resource shall operate.                        |
| Dependencies          | No setting necessary.                                                         |
| Command line          | Specify a command for the GLS resource monitor.                               |
|                       | For more details, refer to 4.1 GLS Resource Monitor Command.                  |
| Parameter (MSFC only) | Specify parameters for the GLS resource monitor command.                      |
| Current directory     | Specify the target directory for the GLS resource monitor to store data.      |
| Registry replication  | No setting necessary.                                                         |

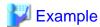

Below table shows a sample layout.

Table 2.7 Sample Layout of Generic Application Resources

| Item                  | Settings                                                                                                    |
|-----------------------|----------------------------------------------------------------------------------------------------|
| Resource name         | sha0-IP1                                                                                                    |
| Resource type         | Generic Application                                                                                                    |
| Group                 | PUBLIC LAN                                                                                                    |
| Dependencies          | None                                                                                                    |
| Command line          | MSCS: C:\Program Files\PRIMECLUSTER GLS\usr\command\dsphanet.exe -n sha0 - c m  MSFC: C:\Program Files\PRIMECLUSTER GLS\usr\command\dsphanet.exe |
| Parameter (MSFC only) | -n sha0 -c m -i 5                                                                                                    |
| Current directory     | C:\Program Files\PRIMECLUSTER GLS\usr\command                                                                                                    |
| Registry replication  | None                                                                                                    |

## 2.1.4 Layout of IP Address Resources

Plan the following layout items for the IP address resources which specify the takeover IP addresses.

Table 2.8 Layout Requirements for IP Address Resources

| Table 2.0 Layout Requirements for it. Address Resources |                                                                               |
|---------------------------------------------------------|-------------------------------------------------------------------------------|
| Item                                                    | Explanation                                                                   |
| Resource name                                           | Specify unique names, avoiding duplicate names of other resources and groups. |

| Item          | Explanation                                                                                                    |
|---------------|----------------------------------------------------------------------------------------------------|
| Resource type | Set IP addresses.                                                                                                    |
| Group         | Set the group in which the resource shall operate.                                                                                                    |
| Dependencies  | Specify the resources that have to be put online first for the cluster service. At this point, specify the Generic Application resources that trigger the GLS resource monitor. |
| Address       | Set the takeover IP address.                                                                                                    |
| Subnet mask   | Specify the subnet mask of the user LAN.                                                                                                    |
| Network       | Specify GLS virtual adapters.                                                                                                    |

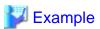

Below table shows a sample layout.

Table 2.9 Sample Layout of IP Address Resources

| Item          | Settings      |
|---------------|---------------|
| Resource name | IP1           |
| Resource type | IP address    |
| Group         | PUBLIC LAN    |
| Dependencies  | sha0-IP1      |
| Address       | 192.168.2.100 |
| Subnet mask   | 255.255.255.0 |
| Network       | sha0          |

## 2.1.5 Layout of Other Resources

Add the application resources to be used in the resource group.

Since the layout items depend on the added type of resource, plan the layout as described below.

- When using a takeover IP address for operation of the resource:
   In order to enable the application resource to go online after the IP address resource, set the takeover IP address in Dependencies.
- When switching NetBIOS names between nodes:

Add the network name resource.

## 2.2 Layout of Mutual Standby Setup

This section explains the layout of the mutual standby setup of a cluster system, with one takeover IP address each assigned in the user LAN of each resource group in HOST1 and HOST2.

Figure 2.2 Mutual Standby Setup

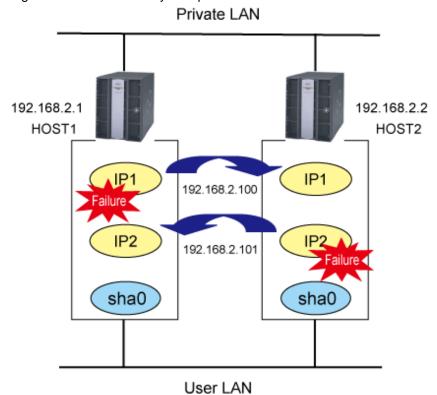

The structure of nodes and groups in above illustration is as follows:

Table 2.10 System Configurations and Settings

| System Configuration            | Settings                                                                                                    |
|---------------------------------|----------------------------------------------------------------------------------------------------|
| User LAN configuration for      | Contains definitions for GLS virtual adapter sha0.                                                                                   |
| HOST1                           | Specific IP address "192.168.2.1" is set for HOST1.                                                                                  |
| User LAN configuration for      | Contains definitions for GLS virtual adapter sha0.                                                                                   |
| HOST2                           | Specific IP address "192.168.2.2" is set for HOST2.                                                                                  |
| Configuration of resource group | Runs applications on HOST1 and HOST2.                                                                                                |
|                                 | When HOST1 fails: Fails operations over to HOST2. Uses "IP1" (192.168.2.100) as a takeover IP address for access to the application. |
|                                 | When HOST2 fails: Fails operations over to HOST1. Uses "IP2" (192.168.2.101) as a takeover IP address for access to the application. |

## 2.2.1 Layout of User LAN

Plan the following layout items for the virtual adapters in all nodes to be used in the user LAN.

Table 2.11 Layout Requirements for Virtual Adapters

| Table 2.11 Layout Requirements for Virtual Adapters |                                                                                                    |
|-----------------------------------------------------|----------------------------------------------------------------------------------------------------|
| Item                                                | Explanation                                                                                                  |
| Virtual adapter name                                | Set the same name in all nodes for the virtual adapters that are specified targets of takeover IP addresses. |

| Item Explanation |                                                                           |
|------------------|---------------------------------------------------------------------------|
| IP address       | Assign individual IP addresses in all nodes.                              |
| Subnet mask      | Assign subnet masks according to the network environment of the user LAN. |

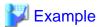

Below table shows a sample layout.

Table 2.12 Sample Layout of Virtual Adapters in Every Node

| Node name | Item                 | Settings      |
|-----------|----------------------|---------------|
| HOST1     | Virtual adapter name | sha0          |
|           | IP address           | 192.168.2.1   |
|           | Subnet mask          | 255.255.255.0 |
| HOST2     | Virtual adapter name | sha0          |
|           | IP address           | 192.168.2.2   |
|           | Subnet mask          | 255.255.255.0 |

## 2.2.2 Layout of Resource Groups

Create 1 resource group each as operational nodes for HOST1 and for HOST2.

Plan the following layout items for each resource group.

Table 2.13 Layout Requirements for Resource Groups

| Item             | Explanation                                                                                                    |
|------------------|----------------------------------------------------------------------------------------------------|
| Group name       | Specify unique names, avoiding duplicate names of other resources and groups.                                                                                                |
| Preferred owners | Specify the node that is to operate at the highest priority.  Ex.: For setting HOST1 as an operational node and HOST2 as a standby node, specify HOST1 as a preferred owner. |

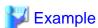

Below tables show sample layouts.

### Table 2.14 Preferred Owner: HOST1

| Item             | Settings    |
|------------------|-------------|
| Group name       | PUBLIC LAN1 |
| Preferred owners | HOST1       |

#### Table 2.15 Preferred Owner: HOST2

| Item             | Settings    |
|------------------|-------------|
| Group name       | PUBLIC LAN2 |
| Preferred owners | HOST2       |

## 2.2.3 Layout of Generic Application Resources

Create 1 Generic Application in each resource group for triggering the GLS resource monitor.

Plan the following layout items for each resource group.

Table 2.16 Layout Requirements for Generic Application Resources

| Item                  | Explanation                                                                   |  |
|-----------------------|-------------------------------------------------------------------------------|--|
| Resource name         | Specify unique names, avoiding duplicate names of other resources and groups. |  |
| Resource type         | Specify a Generic Application.                                                |  |
| Group                 | Specify the group in which the resource shall operate.                        |  |
| Dependencies          | No setting necessary.                                                         |  |
| Command line          | Specify a command for the GLS resource monitor.                               |  |
|                       | For more details, refer to 4.1 GLS Resource Monitor Command.                  |  |
| Parameter (MSFC only) | Specify parameters for the GLS resource monitor command.                      |  |
| Current directory     | Specify the target directory for the GLS resource monitor to store data.      |  |
| Registry replication  | No setting necessary.                                                         |  |

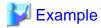

Below tables show sample layouts.

Table 2.17 Preferred Owner: HOST1

| Item                  | Settings                                                                                                    |
|-----------------------|----------------------------------------------------------------------------------------------------|
| Resource name         | sha0-IP1                                                                                                    |
| Resource type         | Generic Application                                                                                                    |
| Group                 | PUBLIC LAN1                                                                                                    |
| Dependencies          | None                                                                                                    |
| Command line          | MSCS: C:\Program Files\PRIMECLUSTER GLS\usr\command\dsphanet.exe -n sha0 -c m  MSFC: C:\Program Files\PRIMECLUSTER GLS\usr\command\dsphanet.exe |
| Parameter (MSFC only) | -n sha0 -c m -i 5                                                                                                    |
| Current directory     | C:\Program Files\PRIMECLUSTER GLS\usr\command                                                                                                   |
| Registry replication  | None                                                                                                    |

Table 2.18 Preferred Owner: HOST2

| Item          | Settings            |
|---------------|---------------------|
| Resource name | sha0-IP2            |
| Resource type | Generic Application |
| Group         | PUBLIC LAN2         |
| Dependencies  | None                |

| Item                  | Settings                                                                                                    |
|-----------------------|----------------------------------------------------------------------------------------------------|
| Command line          | MSCS: C:\Program Files\PRIMECLUSTER GLS\usr\command\dsphanet.exe -n sha0 -c m  MSFC: C:\Program Files\PRIMECLUSTER GLS\usr\command\dsphanet.exe |
| Parameter (MSFC only) | -n sha0 -c m -i 5                                                                                                    |
| Current directory     | C:\Program Files\PRIMECLUSTER GLS\usr\command                                                                                                   |
| Registry replication  | None                                                                                                    |

## 2.2.4 Layout of IP Address Resources

Create the IP address resources that specify the takeover IP addresses separately for each resource group.

Plan the following layout items for each resource group.

Table 2.19 Layout Requirements for IP Address Resources

| Item          | Explanation                                                                                                    |
|---------------|----------------------------------------------------------------------------------------------------|
| Resource name | Specify unique names, avoiding duplicate names of other resources and groups.                                                                                                   |
| Resource type | Set IP addresses.                                                                                                    |
| Group         | Set the group in which the resource shall operate.                                                                                                    |
| Dependencies  | Specify the resources that have to be put online first for the cluster service. At this point, specify the Generic Application resources that trigger the GLS resource monitor. |
| Address       | Set the takeover IP address.                                                                                                    |
| Subnet mask   | Specify the subnet mask of the user LAN.                                                                                                    |
| Network       | Specify GLS virtual adapters.                                                                                                    |

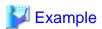

Below tables show sample layouts.

Table 2.20 Preferred Owner: HOST1

| Item          | Settings      |
|---------------|---------------|
| Resource name | IP1           |
| Resource type | IP address    |
| Group         | PUBLIC LAN1   |
| Dependencies  | sha0-IP1      |
| Address       | 192.168.2.100 |
| Subnet mask   | 255.255.255.0 |
| Network       | sha0          |

Table 2.21 Preferred Owner: HOST2

| Item          | Settings      |
|---------------|---------------|
| Resource name | IP2           |
| Resource type | IP address    |
| Group         | PUBLIC LAN2   |
| Dependencies  | sha0-IP2      |
| Address       | 192.168.2.101 |
| Subnet mask   | 255.255.255.0 |
| Network       | sha0          |

## 2.2.5 Layout of Other Resources

Add the application resources to be used in each resource group.

Since the layout items depend on the added type of resource, plan the layout as described below.

- When using a takeover IP address for operation of the resource:

  In order to enable the application resource to go online after the IP address resource, set the takeover IP address in Dependencies.
- When switching NetBIOS names between nodes:

  Add the network name resource.

## Chapter 3 Installation

This chapter explains the installation procedures for using GLS in a cluster system.

### 3.1 Installation of GLS

Install GLS in all nodes of the cluster.

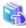

See

For details on the installation procedure, refer to the "GLS Installation Guide".

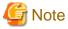

- Use the same GLS installation directory in every node of the cluster system.
- Use identical names for the virtual adapters created in every node of the cluster system.
- With MSCS as well as MSFC, adapter teaming for data communication in private LANs is not recommendable. Therefore, GLS virtual adapters should be used only in user LANs.

## 3.2 Creation of Virtual Adapters

Create a GLS virtual adapter in every node.

For details on creating virtual adapters, refer to "Installation" in "PRIMECLUSTER GLS for Windows User's Guide".

## 3.3 Creation of Clusters

Create a cluster that is using virtual adapters for data communication in the user LAN.

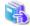

See

For details on cluster planning and the installation procedure, refer to the MSCS or MSFC manuals, respectively.

## 3.4 Creation of Resource Group(s)

This section explains the workflow for creating resource groups.

Since MSCS and MSFC have different procedures for creating resource groups, please refer to "3.4.1 Installation Procedure for MSCS" or "3.4.2 Installation Procedure for MSFC", respectively, for details.

1. Creation of "Group" / "Services and Applications"

Create the "Group", or "Services and Applications", for running the necessary resources for operation. As starting, stopping, and failover of operation is carried out in units of "Group", or "Services and Applications", these units must be defined here.

2. Creation of Generic Application Resources

Create the Generic Application resources for monitoring the statuses of the virtual adapters.

3. Creation of IP Address Resources

Create the IP address resources for specifying the takeover IP addresses.

4. Putting "Group" / "Services and Applications" Online

Check that the newly created "Group", or "Services and Applications", are able to go online.

### 3.4.1 Installation Procedure for MSCS

This section explains the procedure for creating resource groups in MSCS.

## 3.4.1.1 Creation of Groups

The procedure for creating a group is as follows:

1. Create a group.

In the menu, select [New] and then [Group].

Enter the [Name] and the [Description], then click [Next].

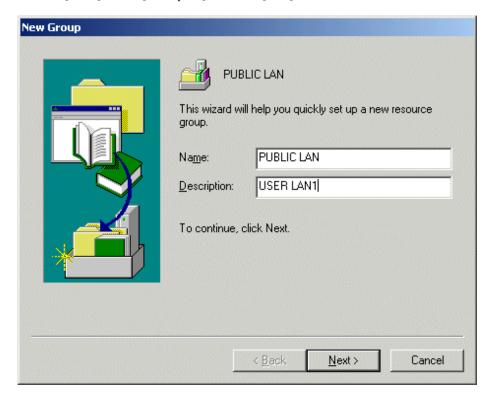

2. Specify the preferred owners of the group.

Select the nodes to be specified as preferred owners from [Available nodes] and add them to [Preferred owners]. Sort the preferred owners in the order of preference.

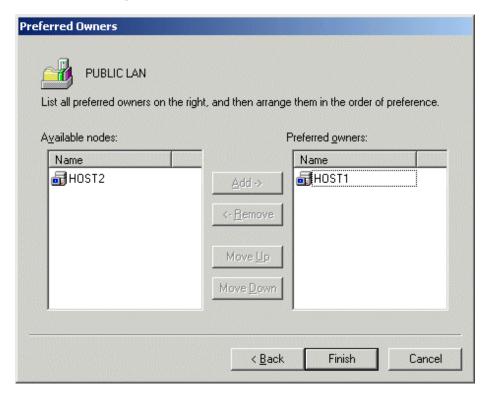

Click [Finish] to complete creation of the group.

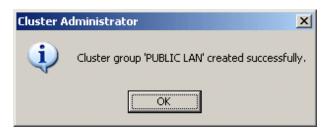

### 3.4.1.2 Creation of Generic Application Resources

The procedure for creating a Generic Application resource is as follows:

1. Create a Generic Application resource.

In the menu, select [New] and then [Resource].

Specify the [Name], the [Description], the [Resource type] and the [Group], then click [Next].

In [Resource type], select "Generic Application".

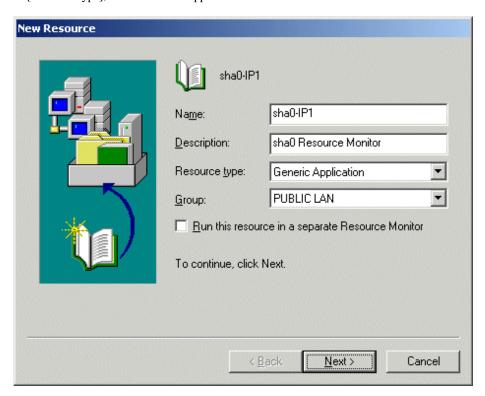

In the [Possible Owners] and [Dependencies] windows, no settings have to be made. Click [Next] to proceed to the following window.

2. Make settings for the Generic Application resource.

Specify the [Command line] and the [Current directory], then click [Next].

For details on the setting values, refer to the following sections:

- 1:1 Active Standby Setup
  - "2.1.3 Layout of Generic Application Resources"

- Mutual Standby Setup

"2.2.3 Layout of Generic Application Resources"

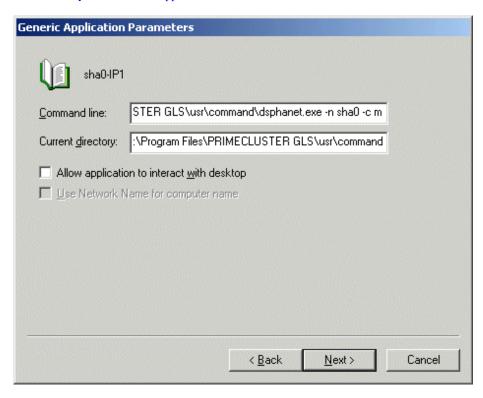

In the [Registry Replication] window, no settings have to be made. Click [Next]. Click [Finish] to complete creation of the Generic Application resource.

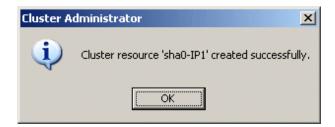

## 3.4.1.3 Creation of IP Address Resources

The procedure for creating an IP address resource is as follows:

1. Create an IP address resource.

In the menu, select [New] and then [Resource].

Specify the [Name], the [Description], the [Resource type] and the [Group], then click [Next].

In [Resource type], select "IP Address". In [Group], select the group created with IP1 or IP2.

For details on the setting values, refer to the following sections:

- 1:1 Active Standby Setup

"2.1.4 Layout of IP Address Resources"

- Mutual Standby Setup

#### "2.2.4 Layout of IP Address Resources"

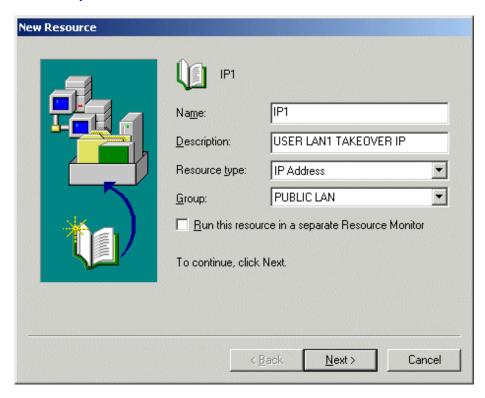

In the [Possible Owners] window, no settings have to be made. Click [Next] to proceed to the following window.

2. Specify the Dependencies for the resource.

From [Available resources], add the Generic Application resource that you created for monitoring the virtual adapters to [Resource dependencies], and then click [Next].

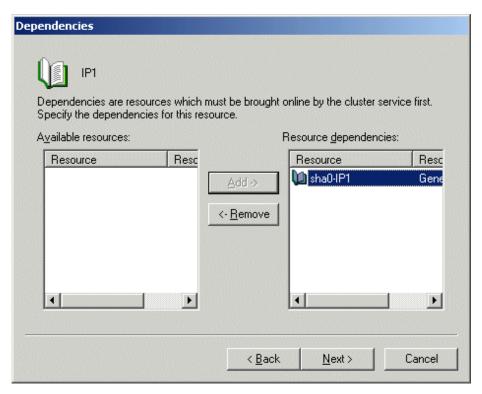

3. Specify the takeover IP address.

Specify the [Address], the [Subnet mask] and the [Network].

For details on the setting values, refer to the following sections:

- 1:1 Active Standby Setup
  - "2.1.4 Layout of IP Address Resources"
- Mutual Standby Setup
  - "2.2.4 Layout of IP Address Resources"

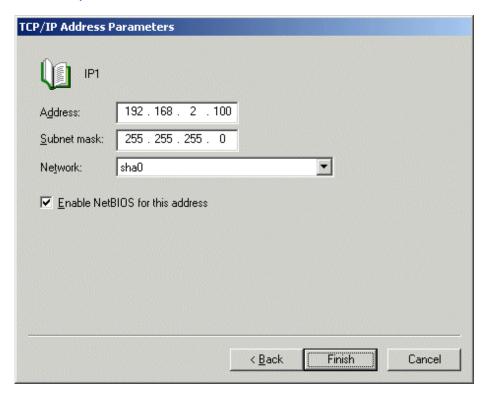

Click [Finish] to complete creation of the IP address resource.

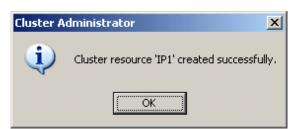

### 3.4.1.4 Putting Groups Online

After completing the additions to the resource groups, check that the groups can be put online normally.

1. Put the group online.

In the left frame of the [Cluster Administrator] window, select the group that you have created.

Use any of below methods to put it online:

- In the [File] menu, select [Bring Online].

- In the left or right frame, right-click and select [Bring Online].

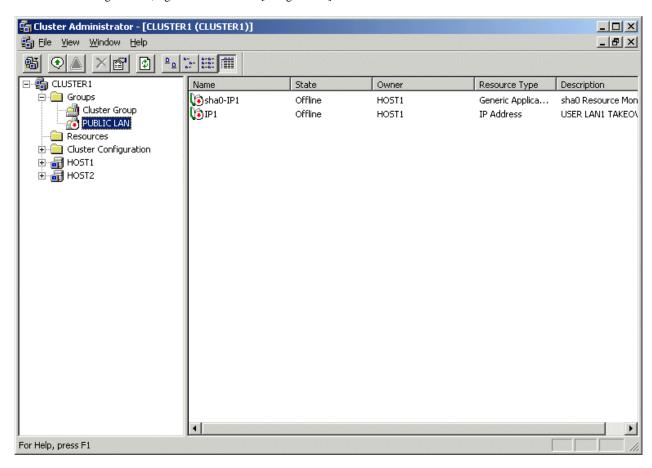

2. Check that the value in the State column switches to "Online".

Check that the added resource starts normally, and that the State column in the right frame is displaying "Online".

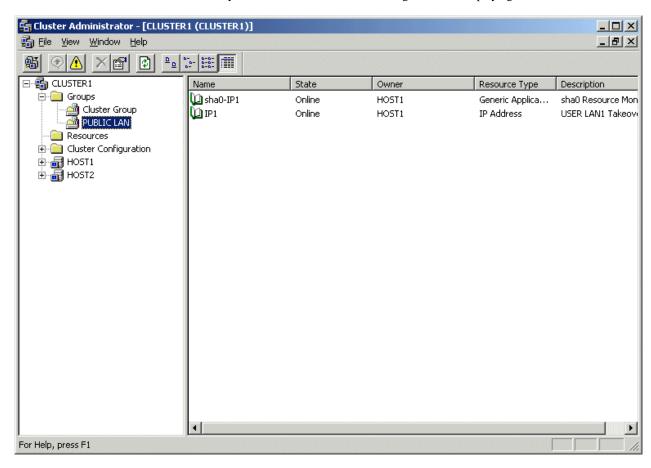

## 3.4.2 Installation Procedure for MSFC

This section explains the procedure for creating resource groups in MSFC.

### 3.4.2.1 Cluster Network Settings

The procedure for setting the cluster network is as follows:

1. Select a cluster network that contains GLS virtual adapters.

In the left frame of the [Failover Cluster Management] window, select the applicable cluster network.

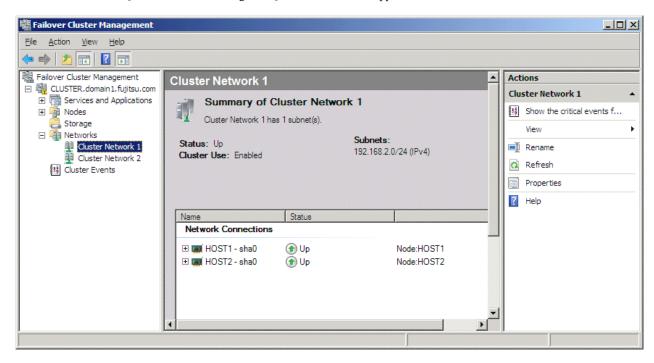

2. Make the settings for the cluster network.

Open the [Properties] window of the selected [Cluster Network]. Select [Allow the cluster to use this network] and check [Allow clients to connect through this network].

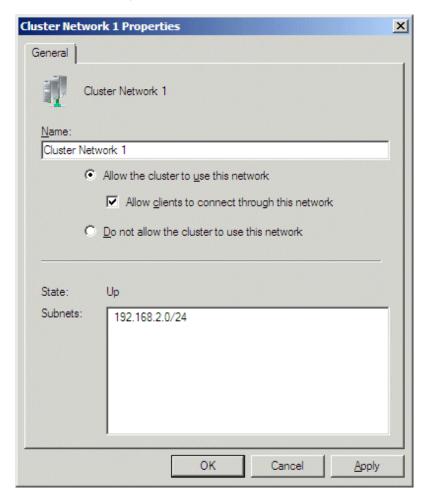

Click the [OK] button to close this window.

## 3.4.2.2 Creation of Services and Applications

The procedure for creating services and applications is as follows:

### 1. Create a service or application.

In the [Failover Cluster Management] window, select [Services and Applications]. From the right-click pull-down menu, select [More Actions...] - [Create Empty Service or Application].

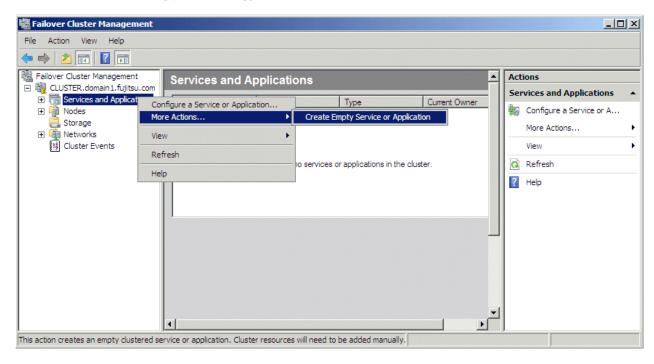

2. Set the properties for the service or application.

Open the [New service or application Properties] window, and specify the [Name] and the [Preferred owners].

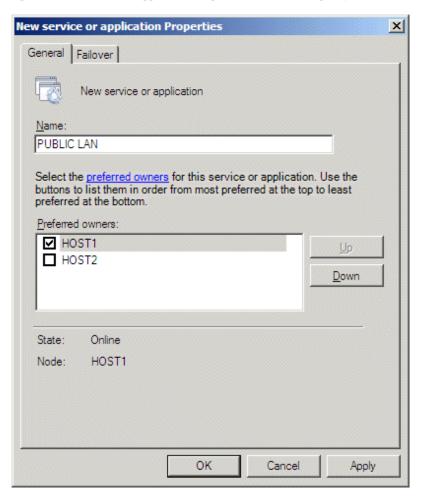

Click the [OK] button to close this window.

## 3.4.2.3 Creation of Generic Application Resources

The procedure for creating a Generic Application resource is as follows:

1. Create a Generic Application resource.

From the [Action] menu in the [Failover Cluster Management] window, select [Add a resource] - [Generic Application].

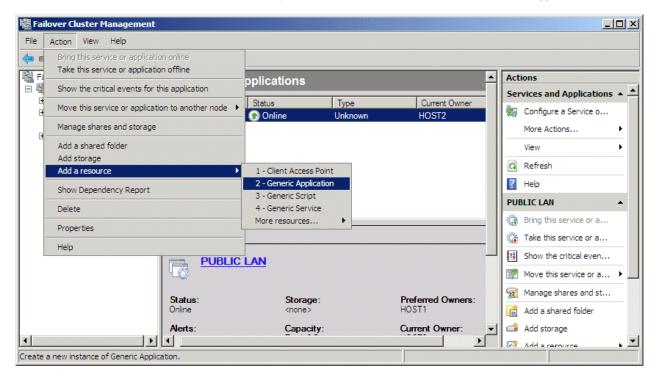

2. Make settings for the Generic Application.

From the left frame in the [New Resource Wizard] window, select [Generic Application Settings]. Specify the [Command line] and the [Parameters], then click [Next].

For details on the setting values, refer to the following sections:

- 1:1 Active Standby Setup
  - "2.1.3 Layout of Generic Application Resources"

- Mutual Standby Setup

"2.2.3 Layout of Generic Application Resources"

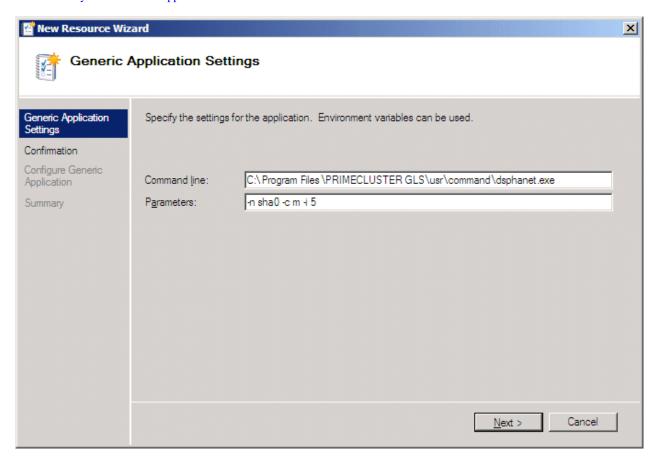

#### 3. Check that the settings are correct.

From the left frame in the [New Resource Wizard] window, select [Confirmation]. Check the contents displayed in the right frame, and then, if there is no mistake, click [Next].

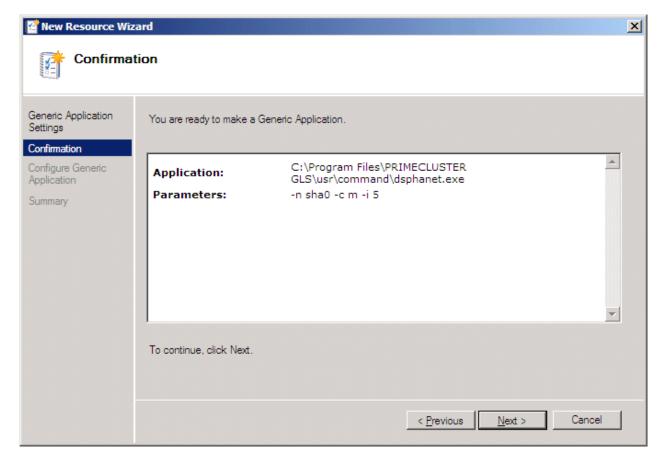

The Generic Application resource is now created. Click the [Finish] button to close this window.

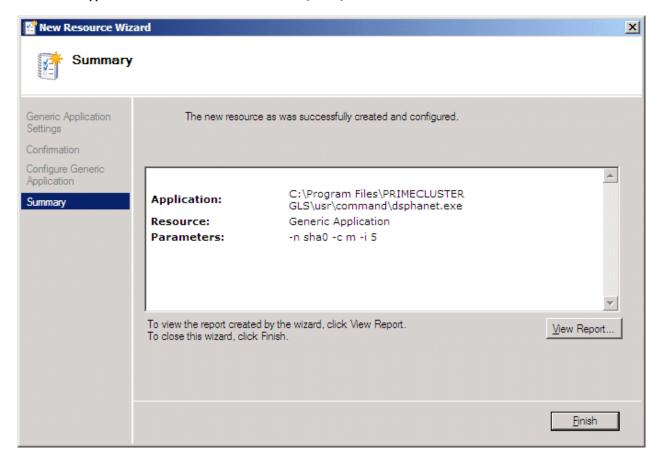

#### 4. Set a name for the resource.

From the newly created Generic Application resource, open the [dsphanet Application Properties] window, and specify the [Resource Name].

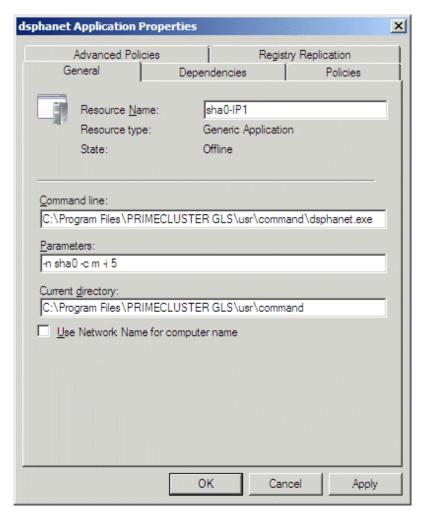

Click the [OK] button to close this window.

### 3.4.2.4 Creation of IP Address Resources

The procedure for creating an IP address resource is as follows:

#### 1. Create an IP address resource.

From the [Action] menu in the [Failover Cluster Management] window, select [Add a resource] - [More resources...] - [Add IP Address].

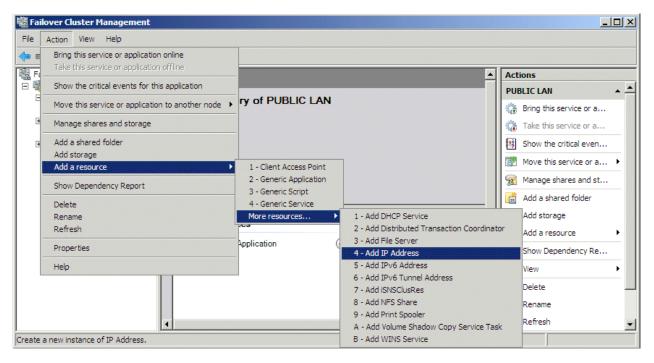

#### 2. Set IP addresses.

From the newly created IP address resource, open the [IP Address: <not configured> Properties] window. On the [General] tab, specify the network to which to set the IP address, and the IP address itself.

For details on the setting values, refer to the following sections:

- 1:1 Active Standby Setup
  - "2.1.4 Layout of IP Address Resources"

- Mutual Standby Setup

"2.2.4 Layout of IP Address Resources"

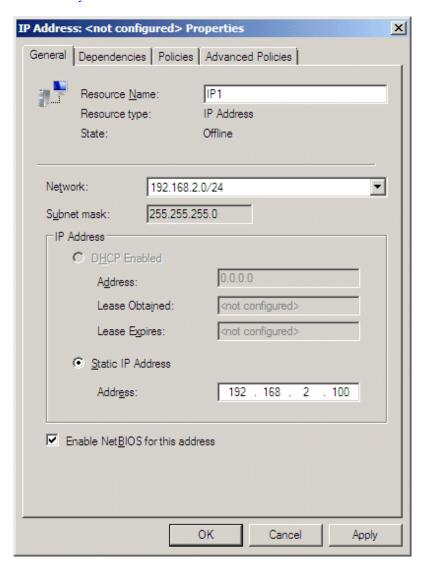

Click the [OK] button to close this window.

3. Specify a Generic Application resource in Dependencies.

Set the Generic Application so as to be put online before the IP address resource. On the [Dependencies] tab in the [IP Address: <not configured> Properties] window, select the Generic Application resource.

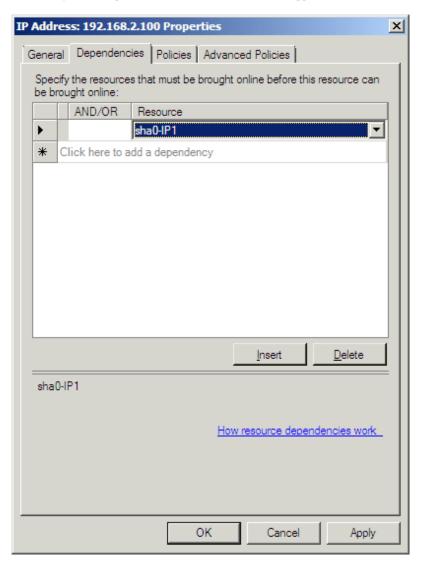

Click the [OK] button to close this window.

## 3.4.2.5 Putting Services and Applications Online

After completing addition of resources to the services and applications, check that the groups can be put online normally.

1. Put the group online.

In the left frame of the [Failover Cluster Management] window, select the group that you have created.

Use any of below methods to put it online:

- In the [Action] menu, select [Bring this service or application online].

- In the left or center frame, right-click and select [Bring this service or application online].

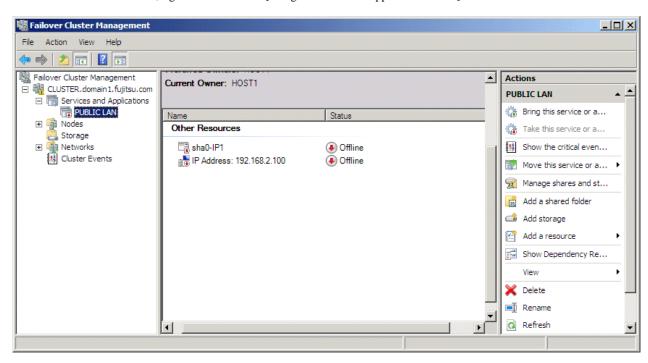

2. Check that the value in the Status column switches to "Online".

Check that the added resource starts normally, and that the Status column in the right frame is displaying "Online".

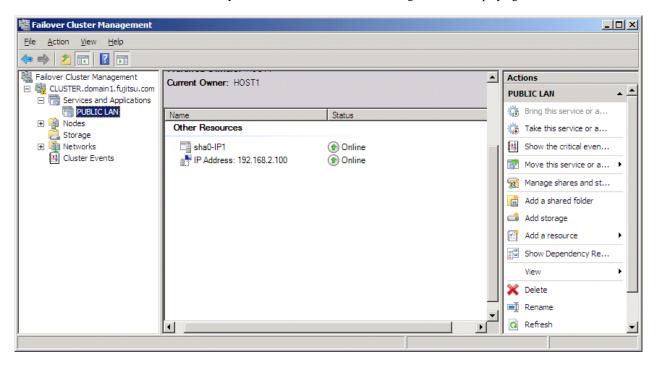

## **Chapter 4 Command Reference**

This chapter explains the commands used in the cluster system.

For details on command syntax, refer to the "Command Reference" in "PRIMECLUSTER GLS for Windows User's Guide".

## 4.1 GLS Resource Monitor Command

This section describes the GLS resource monitor command, which is triggered by the Generic Application resources in the cluster system.

### **Syntax**

```
dsphanet -n vadapt -c m/l [-i timer]
```

#### **Function**

This command periodically monitors the statuses of the resources in the cluster system. It also displays statuses of the virtual adapters.

After registering this command as a Generic Application resource for the cluster, the command is activated whenever the resources are put online, and stopped when they are put offline. As soon as this command detects an error in a virtual adapter, the command stops and a failover is triggered.

For details on the status display for virtual adapters, refer to "Command Reference" in "PRIMECLUSTER GLS for Windows User's Guide".

#### **Options**

#### -n vadapt

Specifies the virtual adapters to be monitored. Based on the settings for this option, statuses of the virtual adapters are periodically monitored.

#### -cm/l

Specifies the conditions for failing over. Select from the following conditions:

- Condition specified by "m"

Failover will be carried out either when a virtual adapter has linked down, or when ping monitoring has detected an error.

- Condition specified by "l"

Failover will be carried out only when a virtual adapter has linked down.

#### -i *timer*

This option specifies the intervals (in seconds) for requesting resource statuses from the GLS service. Default value: 10 seconds. Recommended values: 10 seconds (default) for MSCS, 5 seconds for MSFC.

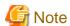

Since this command requests resource statuses from the GLS service, it cannot be used when the GLS service is stopped.

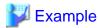

#### Ex. 1

Setting for failing over when a virtual adapter has linked down or when ping monitoring has detected an error, with 5-second intervals for requesting resource statuses:

> dsphanet -n sha0 -c m -i 5

#### Ex. 2

Setting for failing over only when a virtual adapter has linked down, with 5-second intervals for requesting resource statuses:

> dsphanet -n sha0 -c 1 -i 5